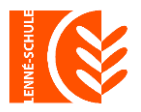

## Peter-Joseph-Lenné-Gesamtschule

Städtische Schule Potsdam mit gymnasialer Oberstufe

## Anwahl der fakultativen Kurse Eine Schritt-für-Schritt-Anleitung

Für die Wahl des fakultativen Kurses gehst du / gehen Sie bitte auf unsere Homepage [https://lenne-schule.de](https://lenne-schule.de/) und scrollt/scrollen etwas nach unten.

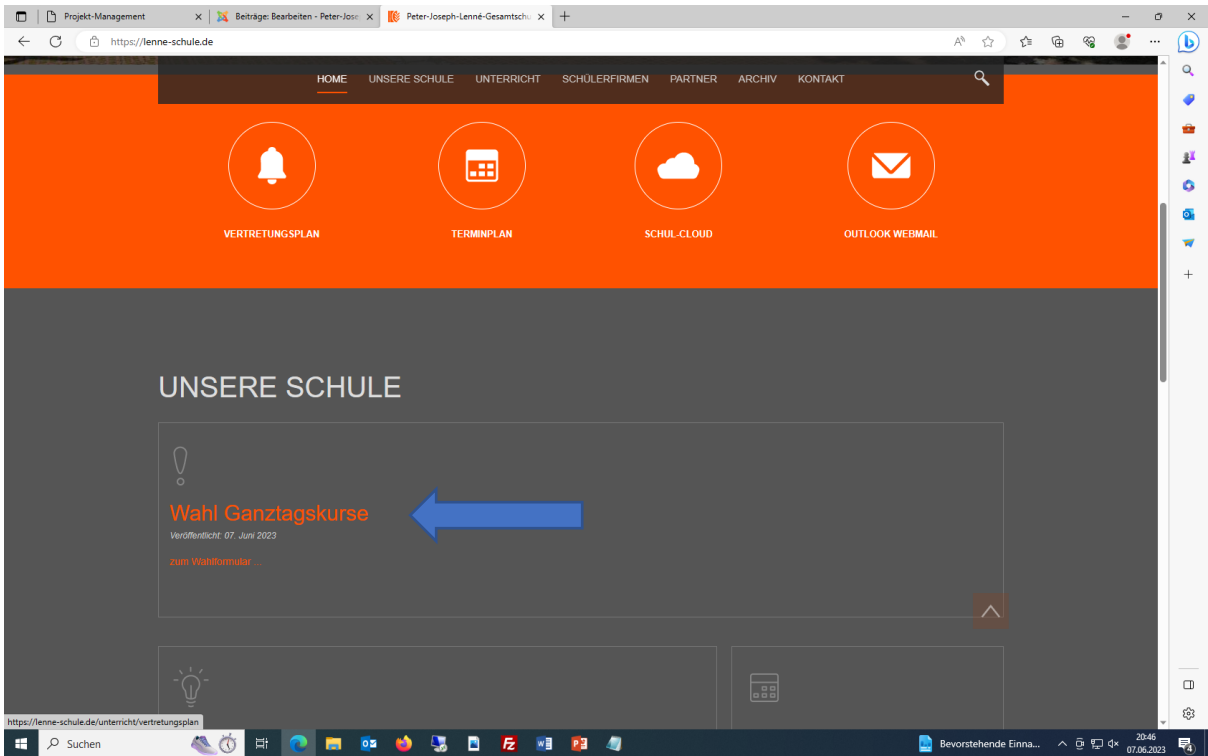

Dort auf "zum Wahlformular ..." anklicken.

Danach öffnet sich folgendes Fenster:

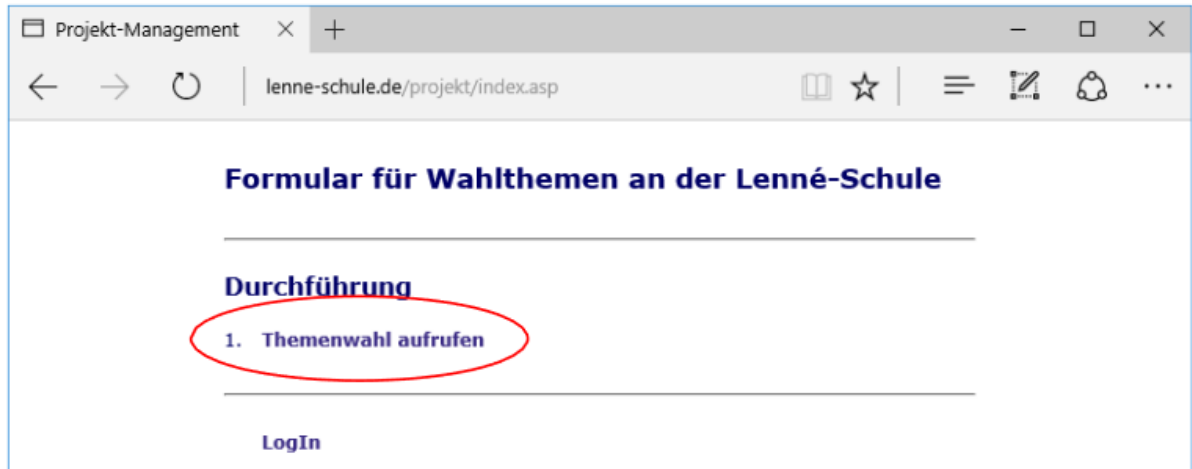

*"Themenwahl aufrufen"* (siehe roter Kreis) anklicken.

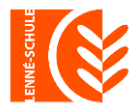

## Peter-Joseph-Lenné-Gesamtschule

Städtische Schule Potsdam mit gymnasialer Oberstufe

## Dann öffnet sich folgender Bildschirm:

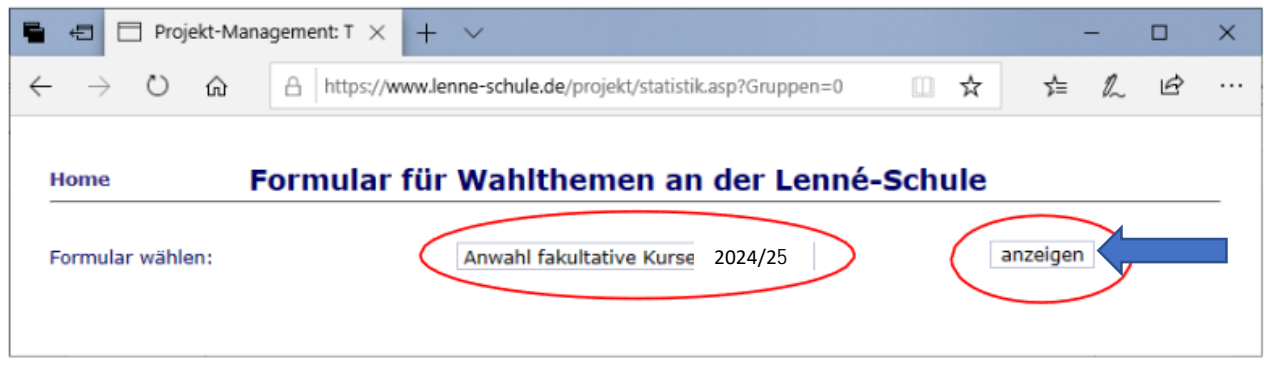

Bitte die folgende Option auswählen: *"Anwahl fakultative Kurse 2024/25"* – da du/ Sie für das kommende Schuljahr auswählst/auswählen -> auf *"Anzeigen"* (siehe Pfeil) klicken

Zunächst die Klasse, in der du / Ihr Kind im nächsten Schuljahr bist/ist, auswählen (siehe roter Kreis)

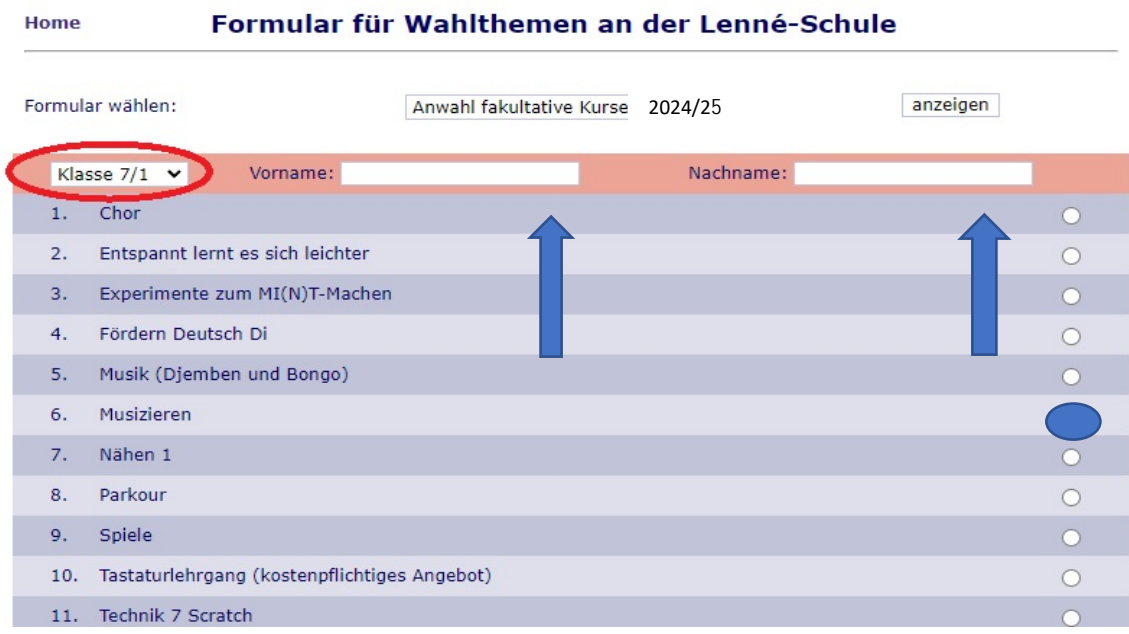

Bitte unbedingt den Vornamen und Namen eintragen (siehe Pfeil)

Dann auf den gewünschten Kurs klicken (z.B. siehe blauer Kreis) und klicken Sie danach auf: *"Eintragen"* am Ende der Seite

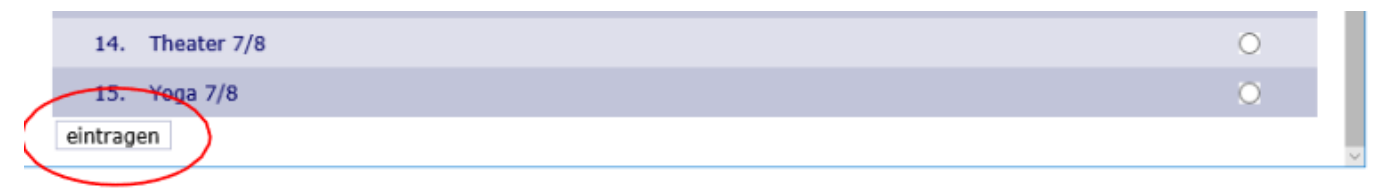

Es folgt die Meldung: Daten erfolgreich eingetragen!

Geschafft <sup>:</sup>